# 三菱IHクッキングヒーターとAlexa連携の設定 「スキル「三菱IHクッキングヒーター」の 有効化のやり方」

この説明書は、

「スキル「三菱IHクッキングヒーター」の有効化のやり方」について 記載しています。

商標について

・Amazon、Alexaおよび、これらに関連するすべての商標は Amazon.com, Inc. またはその関連会社の商標です。

※操作の手順については、2023/8/22時点でのイメージです。

#### IH アプリの Alexa 連携画面の「スキルを表示する」を タップすると Amazon の Web サイトが表示されます。 1

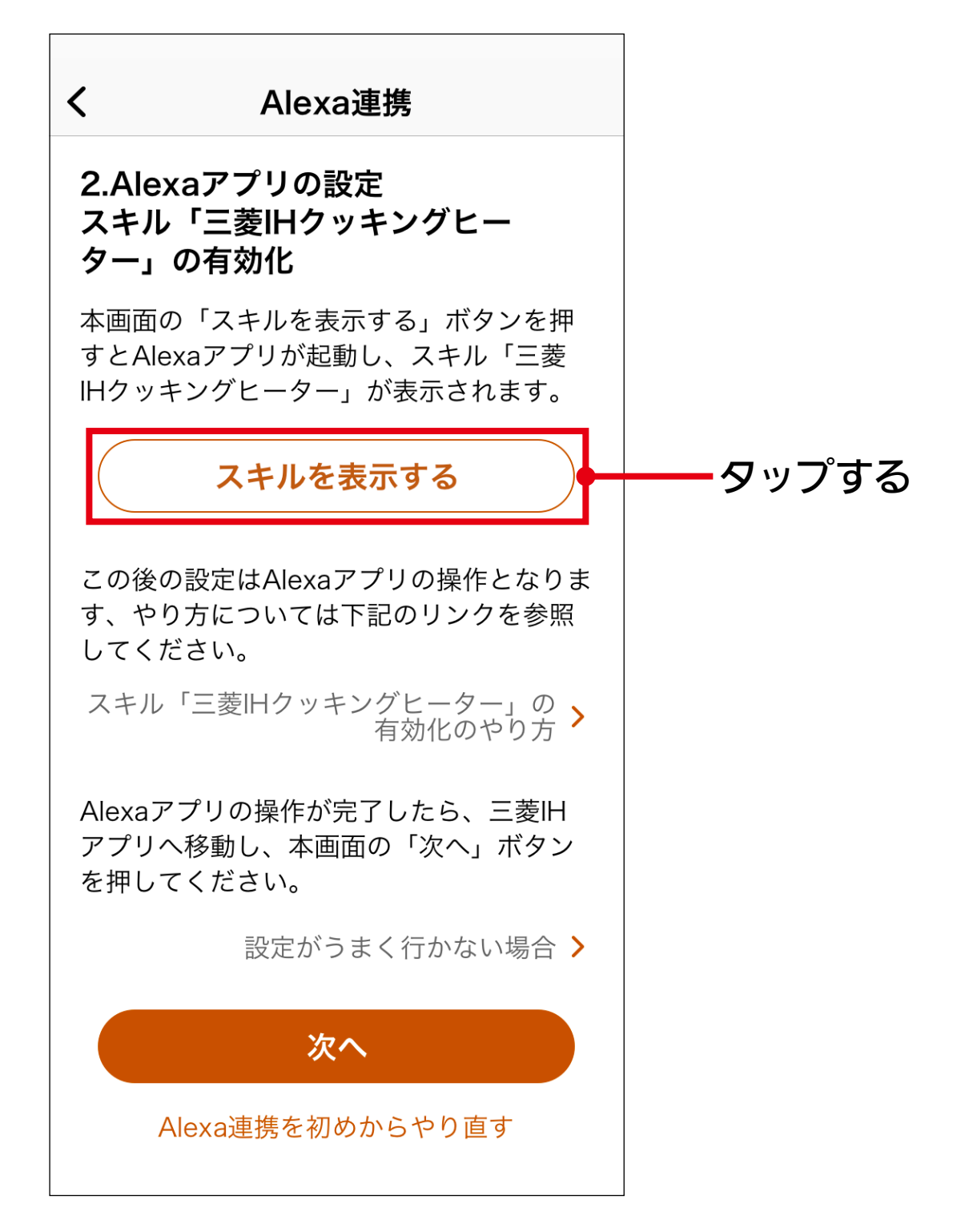

- ●ログインしている場合、アカウントを確認したうえで、次の手順にすすんでください。
- ●ログインしていない場合、「サインイン」をタップして Amazon の Web サイトにログインしてから、次の手順にすすんでください。

Amazon の Web サイトでスキル「三菱 IH クッキングヒー ター」が表示されます。 画面の「有効にする」をタップします。 2

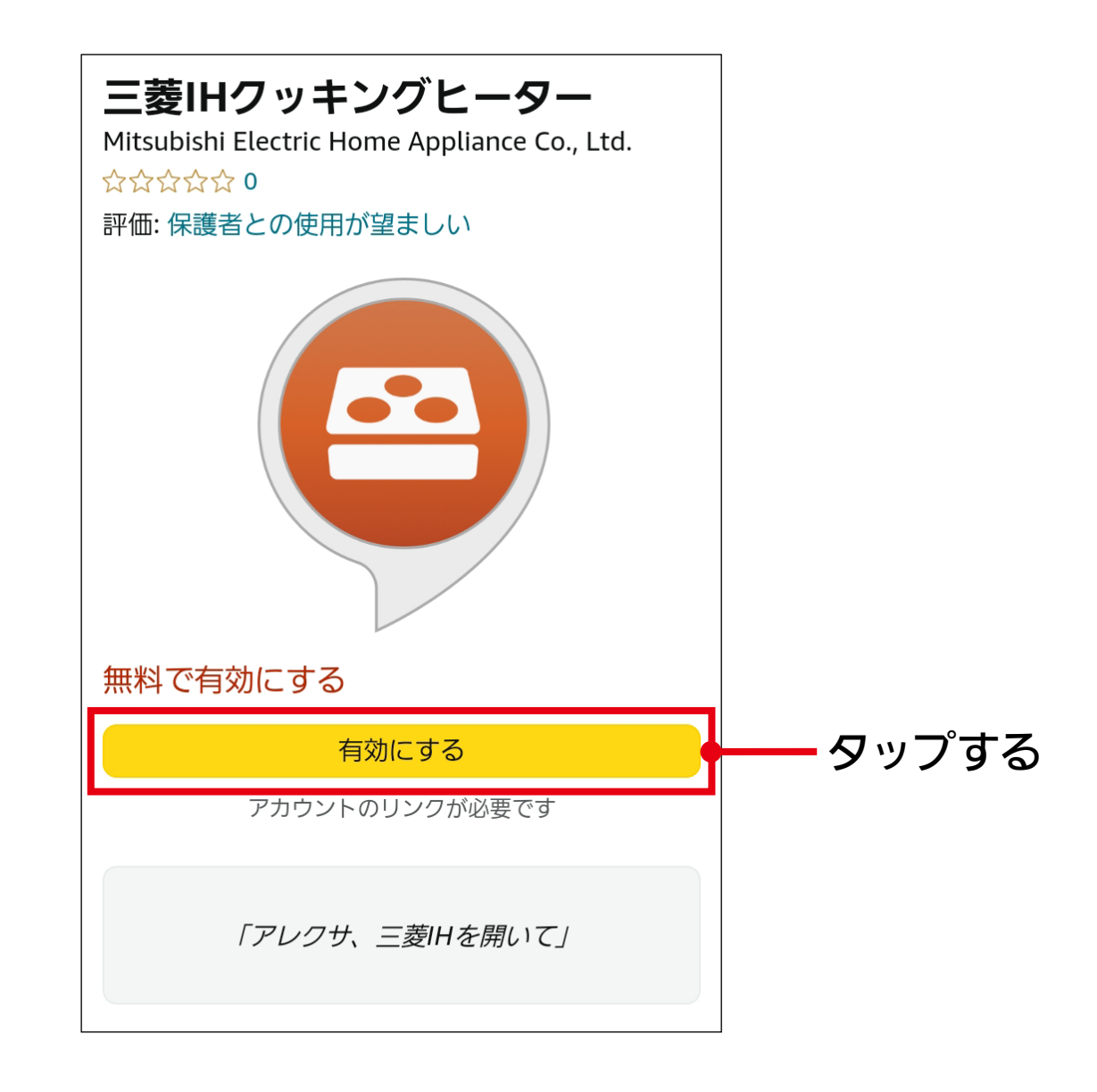

#### 認証画面が表示された場合、 ①くらし ID に登録したアカウント情報 (メールアドレスとパスワード)を入力し、 ②「ログイン」をタップします。 3

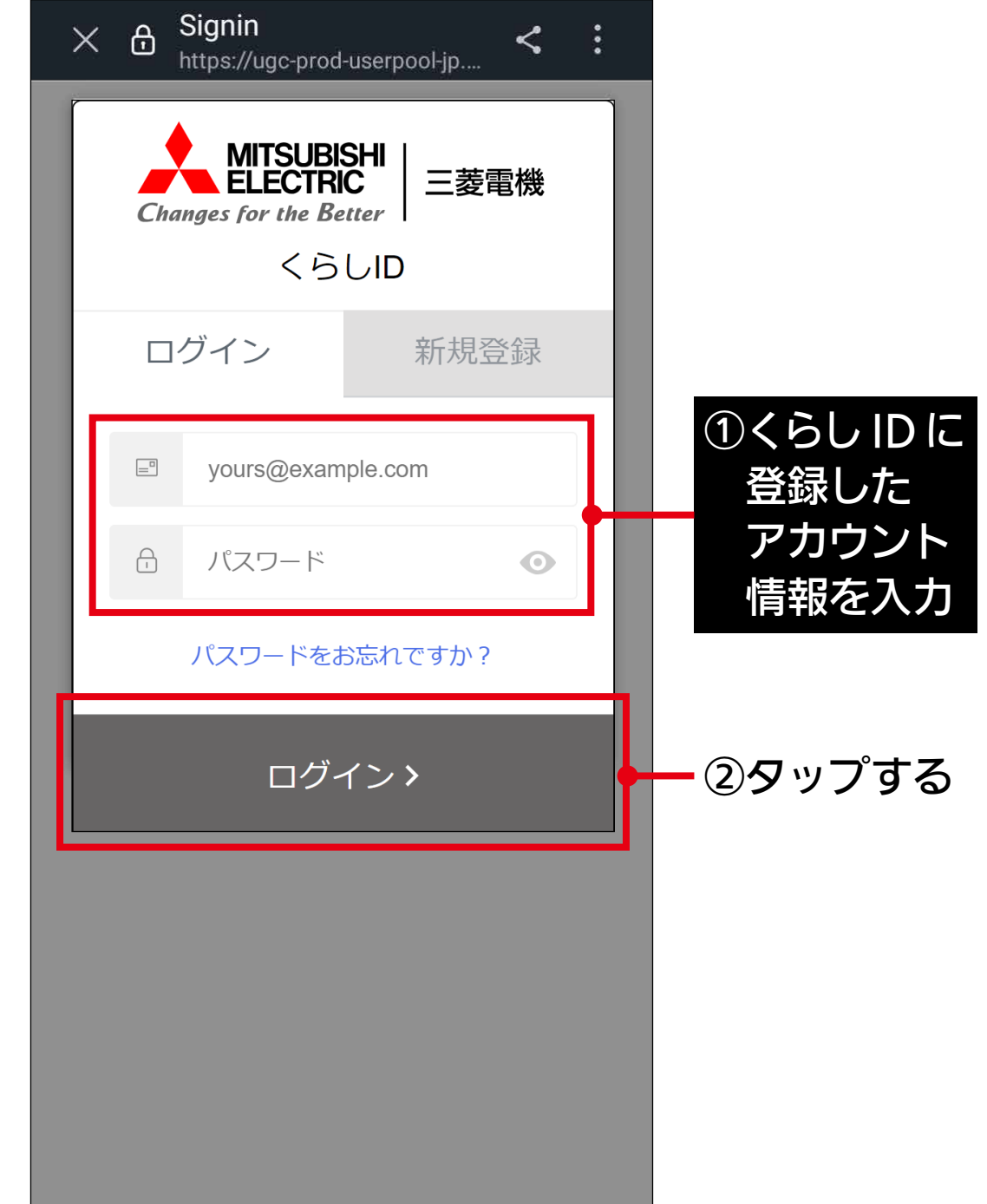

アカウントリンクが正常に実行された場合、 以下の画面が表示されるので、ウィンドウを閉じて 「MyMU」アプリに戻り、次の手順にすすんでください。 4

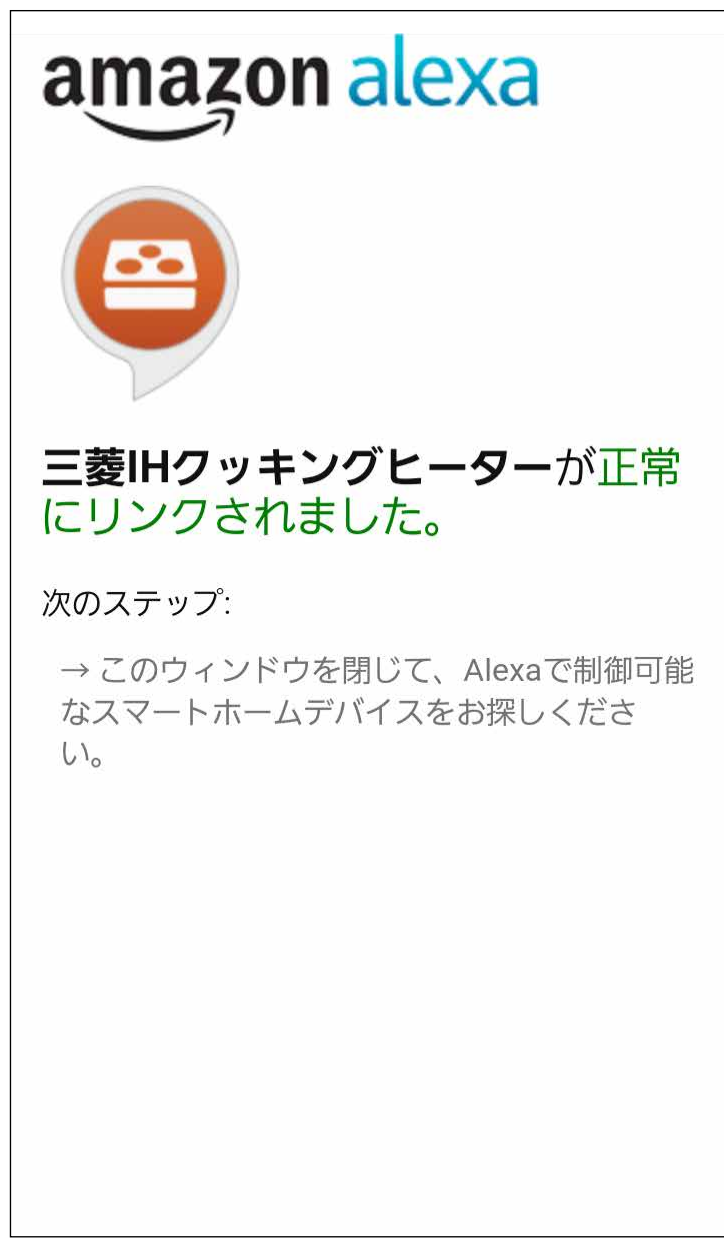

これで「スキル「三菱 IH クッキングヒーター」の有効化」は完了です。

Alexa アプリを起動して下記画面が出た場合、以下の手順にすすんでください。

#### ①端末を検出の画面が表示されるので、 「端末を検出」をタップします。

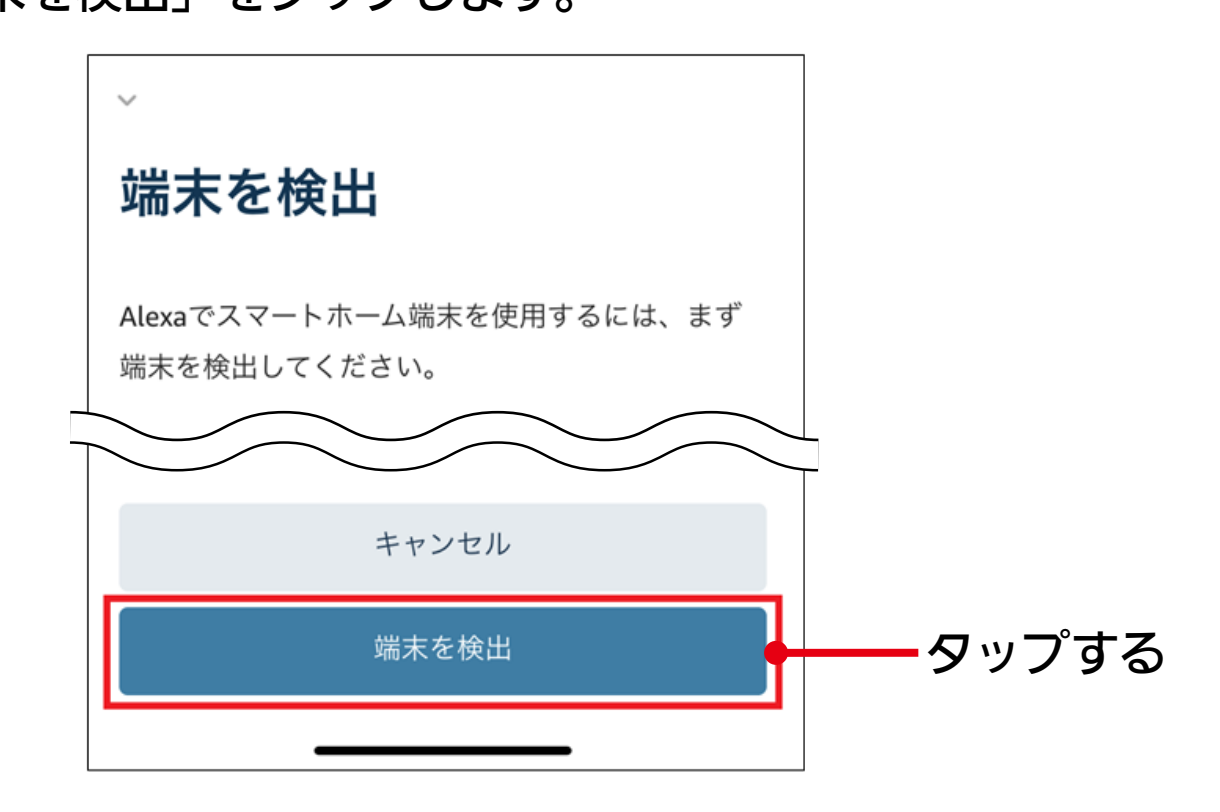

接続するデバイスの検出が開始されるので、少し待ちます。

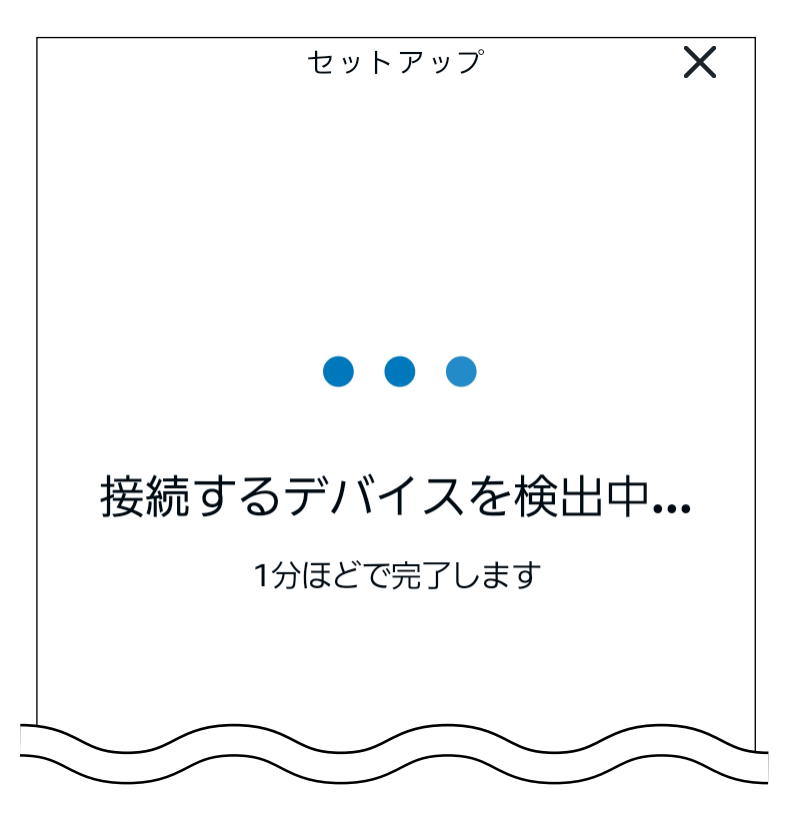

②「IHクッキングヒーター」が検出されると、 「デバイスを1個検出・接続済み」と表示されるので、 「デバイスをセットアップ」をタップします。

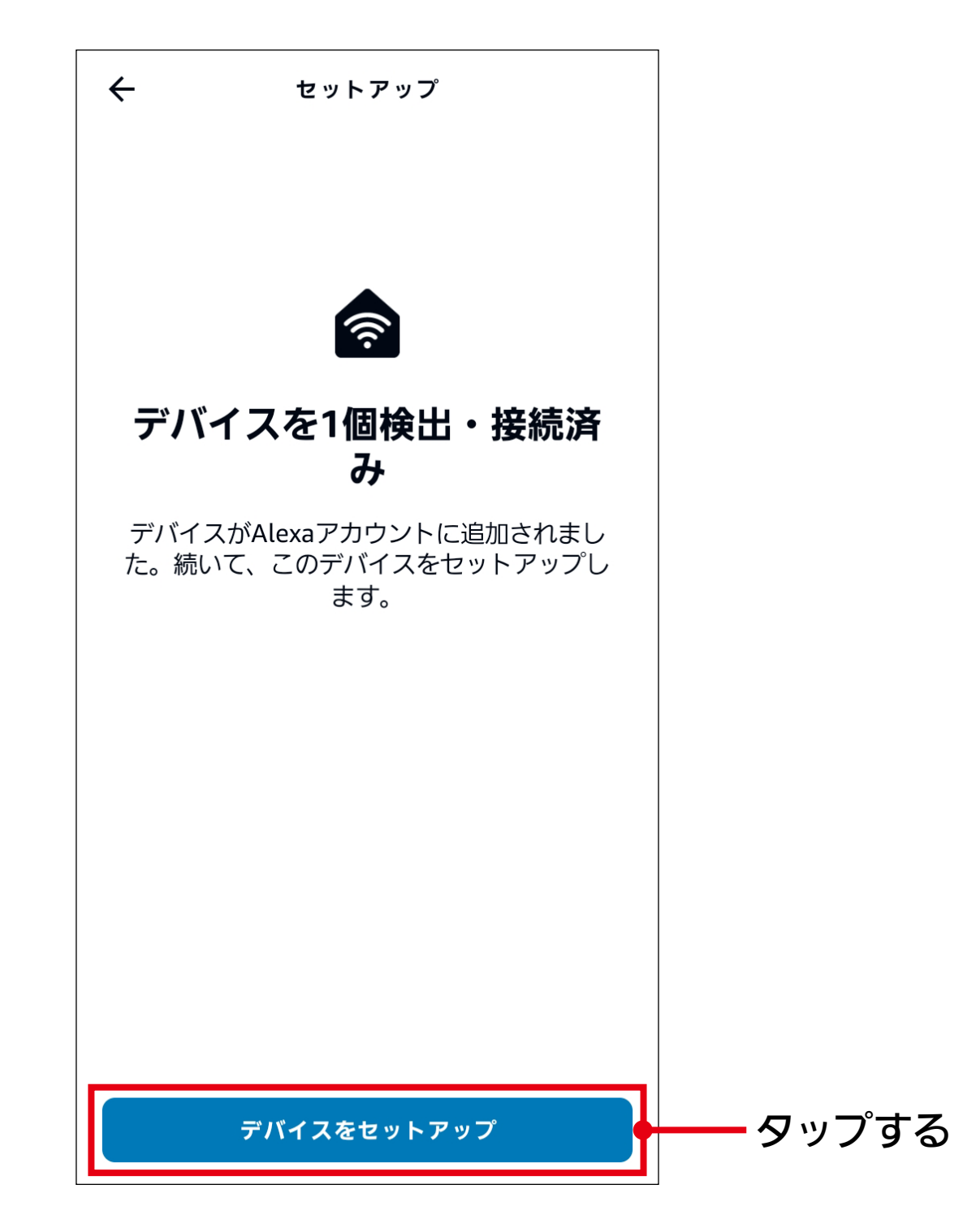

### ③「IHクッキングヒーターはセットアップ済みですぐ使えます」 と表示されるので、「完了」をタップします。

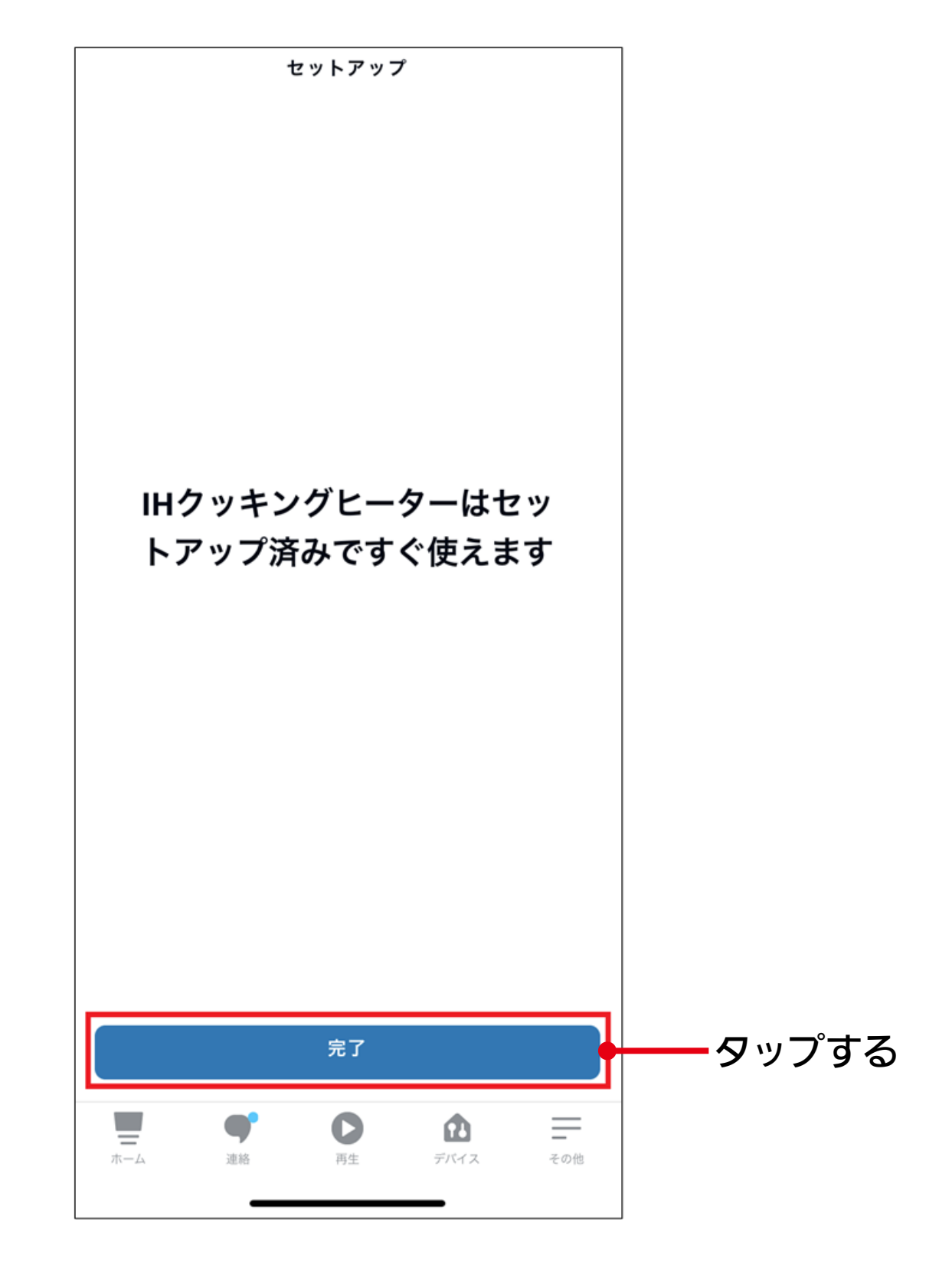

## 三菱電機株式会社 三菱電機ホーム機器株式会社<br>〒369-1295 埼玉県深谷市小前田1728-1

ZT790Z108H31A